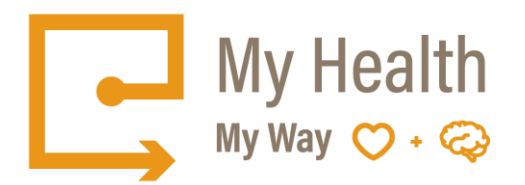

# **Quick Tips – Appointments Tab**

The Appointments Tab allows you to view all of your upcoming scheduled appointments at Ontario Shores.

When you select an appointment, it will list more detailed information such as the location of the appointment and the duration.

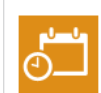

## Lion King's **Appointments**

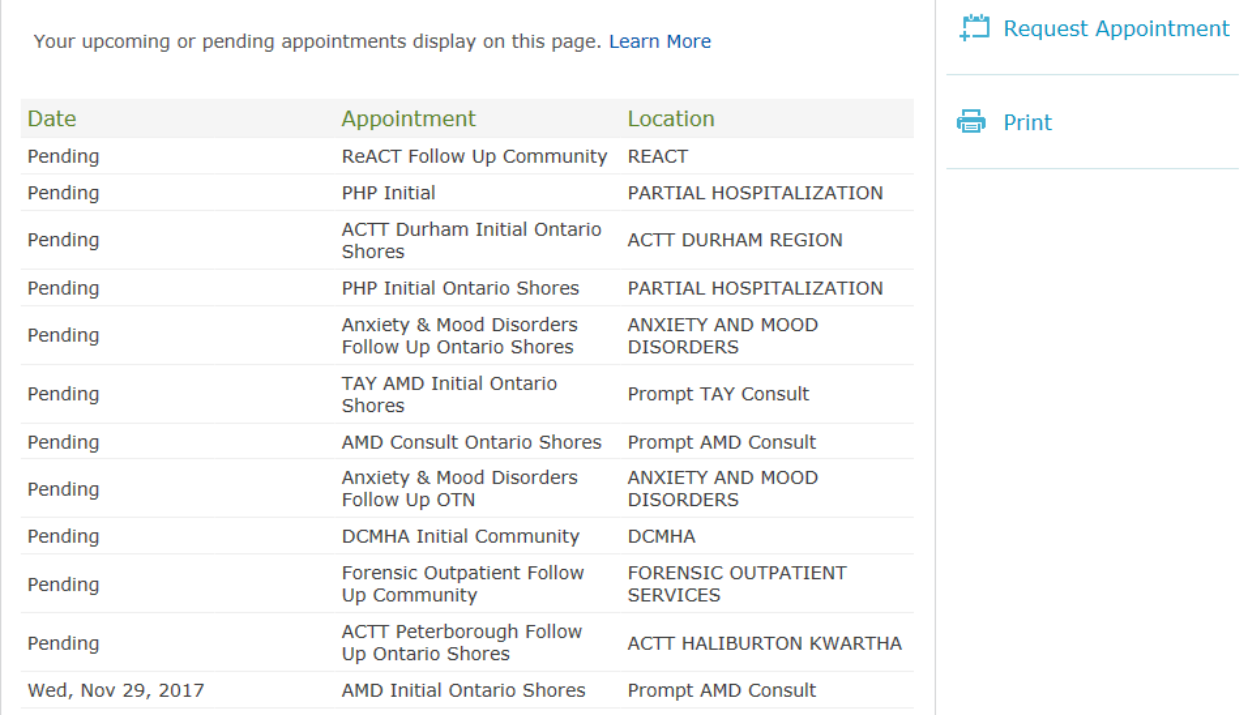

### **How to Request an Appointment:**

- 1. Select Appointment Tab
- 2. Select Request an Appointment
- 3. Select the Appointment Type from the
- 4. Select Reason for Visit

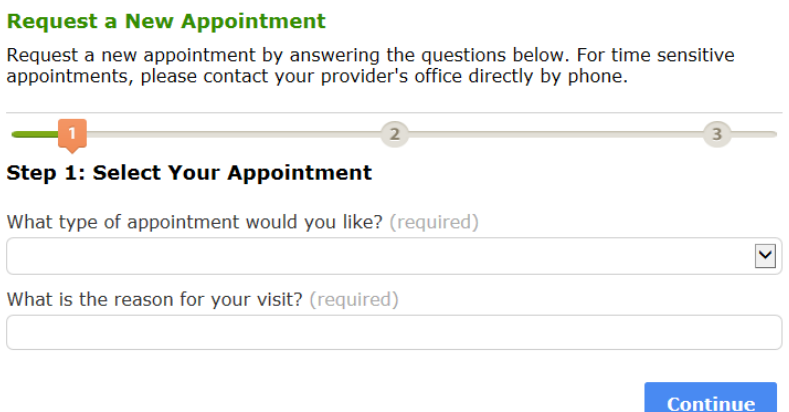

5. Select preferred staff for the appointment

#### **Request a New Appointment** Request a new appointment by answering the questions below. For time sensitive appointments, please contact your provider's office directly by phone. -0  $\overline{3}$ **Step 2: Select Your Appointment Time**  $\square$  No Preference. Please schedule the next available appointment. Mon Wed Thu Fri Sat Sun Tue AM AM AM AM  $AM$ AM AM PM PM PM PM PM  ${\sf PM}$  ${\sf PM}$ Comments regarding your appointment time  $\widehat{\phantom{a}}$  $\checkmark$

6. Confirm or update the phone number

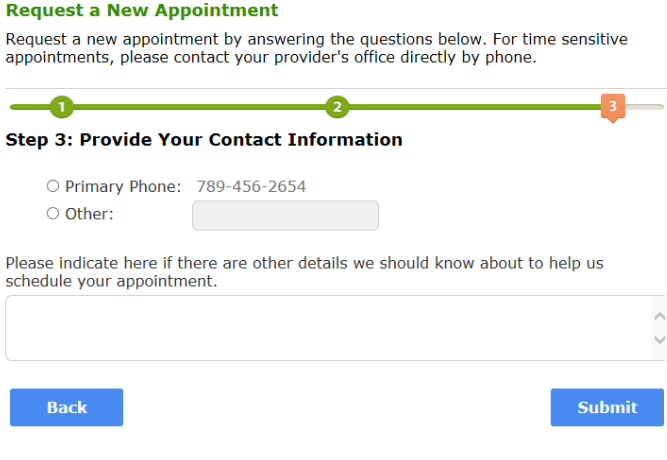

7. Select Submit

- Once submitted, the appointment will remain in a Pending Status until the Appointment is confirmed by the Clinic Secretary.
- Once confirmed, you will receive an email notification with the updated information for your Appointment

## **How to Cancel an Appointment:**

- 1. Select the Appointment
- 2. Select the Cancel Appointment Button

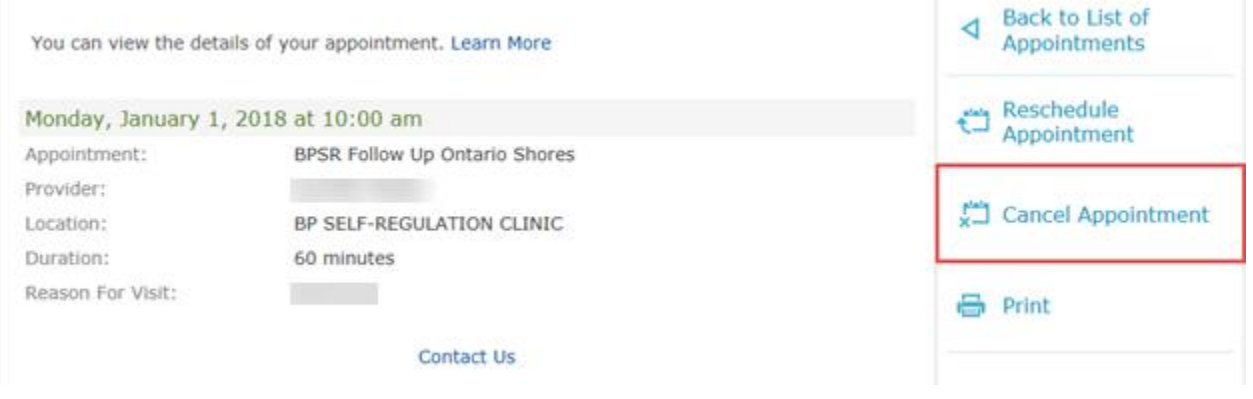

\*\*Once submitted, the Clinic Secretary will make contact with you to reschedule

## **Please Note:**

- Consultations cannot be cancelled via the *My Health My Way* Patient Portal.
- Appointments that are scheduled within 72 hours cannot be cancelled via the *My Health My Way* Patient Portal.
- Please contact the Clinic Secretary to cancel these appointments